# [パーツおよびコントロール](#page-1-0)

付属品 製品の概要 LED インジケーター ランプ:充電およびステータス Sprocket 200 のリセット方法 HP Sprocket 200 のメンテナンス

## [お使いになる前に](#page-4-0)

モバイル アプリのインストール 用紙のセット バッテリーの充電および電源のオン/オフ モバイル デバイスと HP Sprocket 200 のペアリング

[安全のための情報](#page-7-0)

### [仕様](#page-7-1)

[トラブルシューティング](#page-6-0)

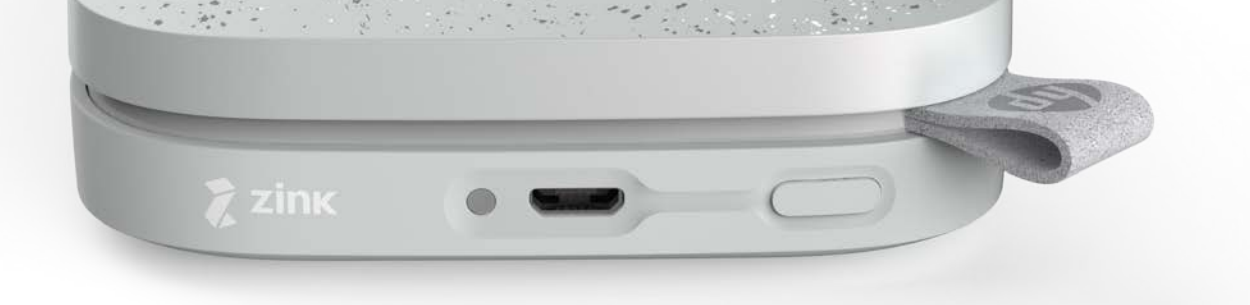

HP Sprocket 200 を使って印刷やスキャンを行い、思い出をよみがえらせましょう!

ここに記載された情報は予告なく変更される場合があります。 © Copyright 2018 HP Development Company, L.P.

# HP Sprocket 200 Printer

# <span id="page-1-0"></span>パーツおよびコントロール

## 付属品

HP Sprocket 200 プリンター セットアップ方法 HP Sprocket フォト用紙 (10 枚) USB 充電ケーブル 規制情報

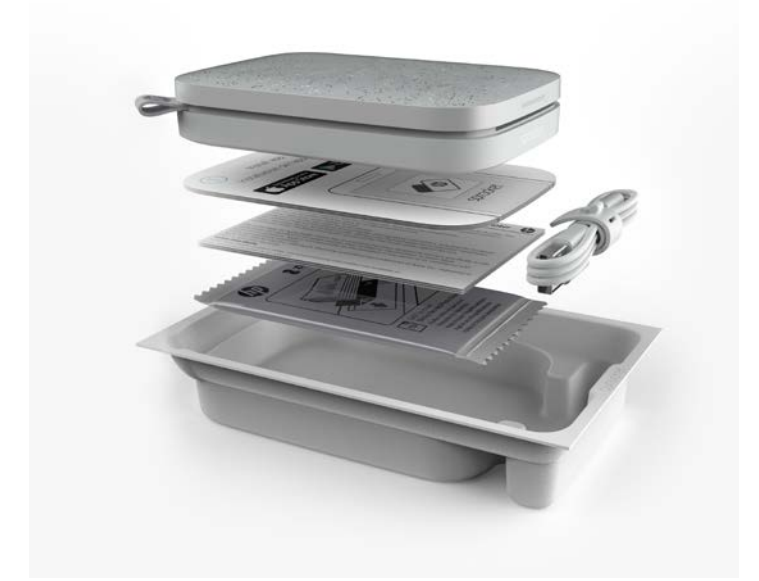

## 製品の概要

#### 1. 電源ボタン

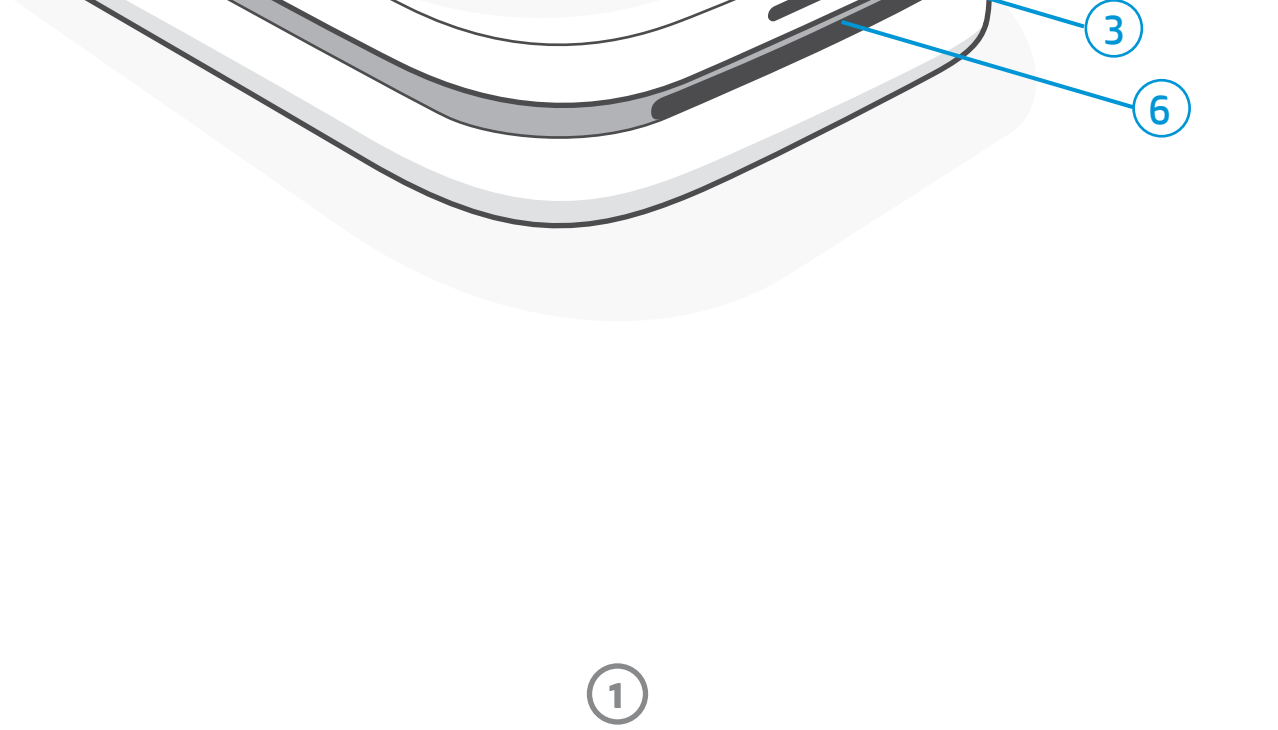

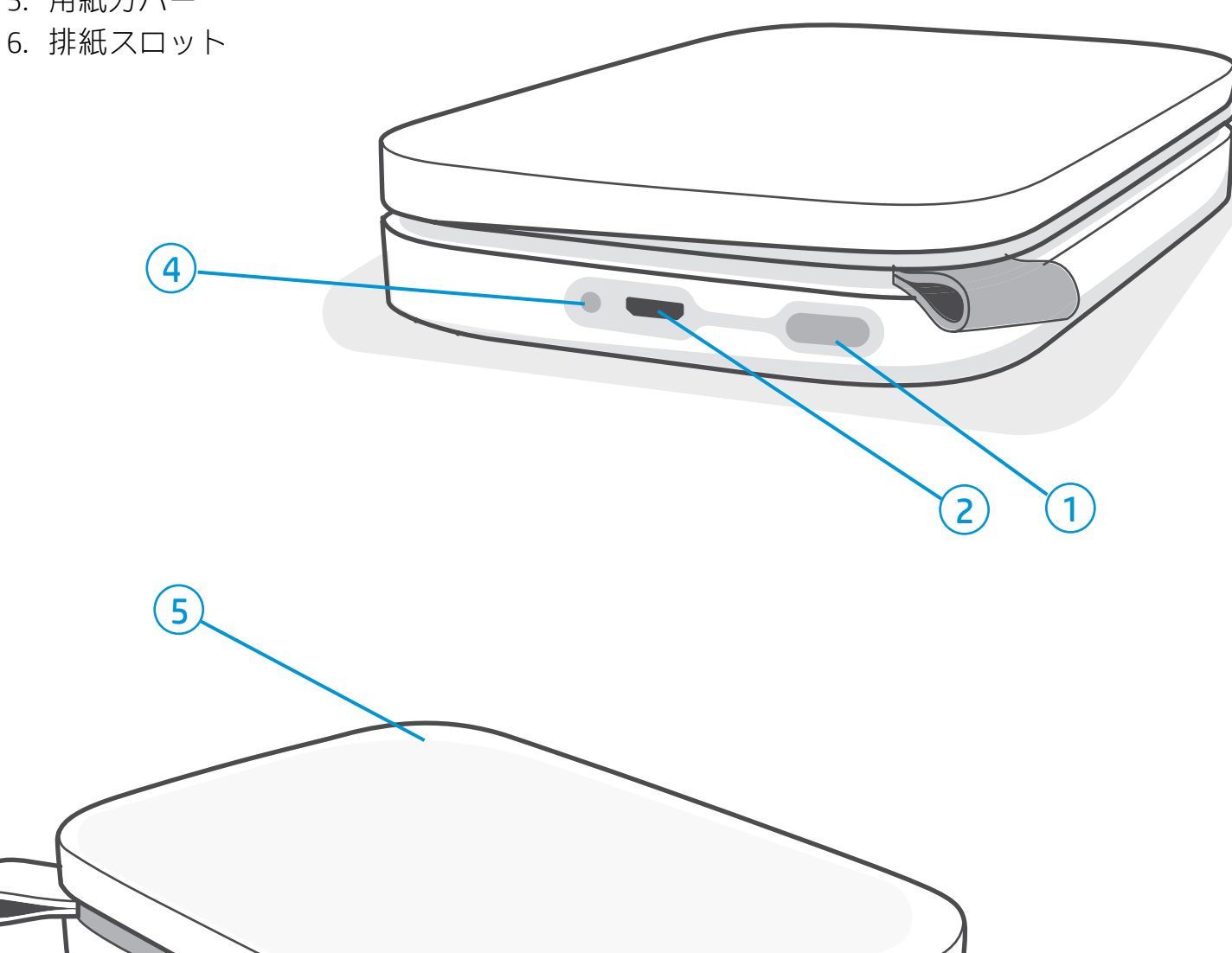

- 2. Micro-USB 充電ポート
- 3. ステータス LED インジケーター ランプ
- 4. 充電 LED インジケーター ランプ
- 5. 用紙カバー
- 

**2**

# 充電 LED インジケーター ランプ

### 充電 LED: USB ケーブル未接続

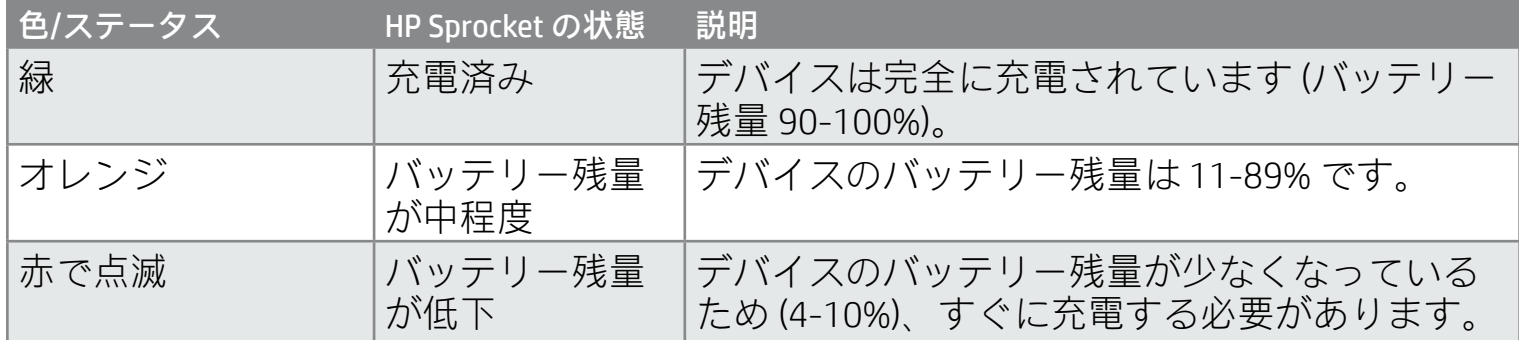

#### 充電 LED:USB ケーブル接続済み

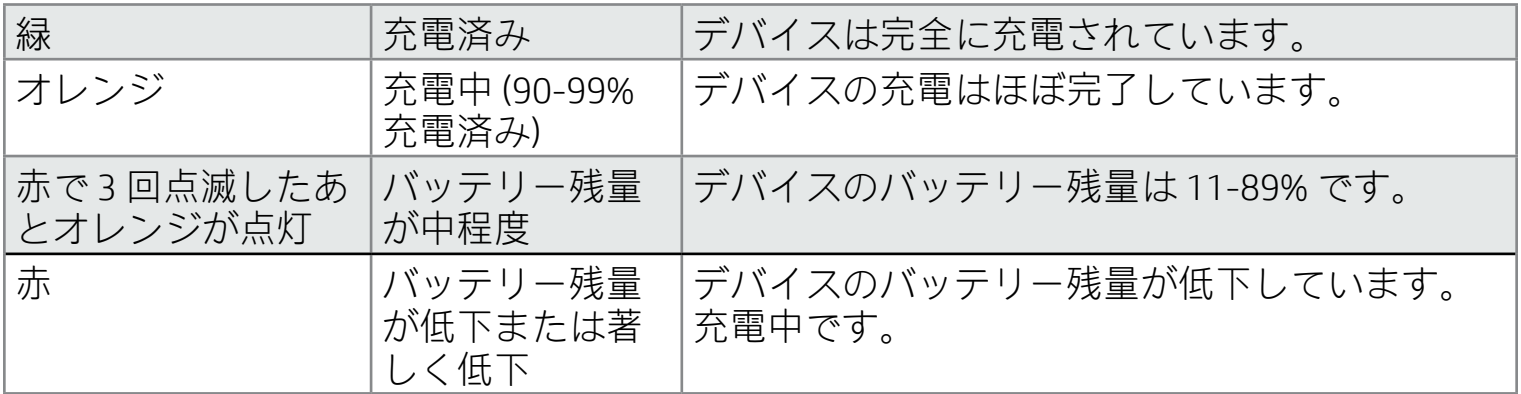

### ステータス LED インジケーター ランプ

ステータス LED インジケーター ランプの色は、sprocket app でパーソナライズできます。この表に 示されているように、デフォルトの色は白です。

USB ケーブルが未接続で、プリンターのバッテリーが著しく低下している場合 (残量 1-3%)、**ステータス LED** ランプ が消えて印刷できなくなり、プリンターは応答しなくなります。**充電 LED は、赤で点滅し続けます**。できるだけ速 やかにプリンターを充電してください。

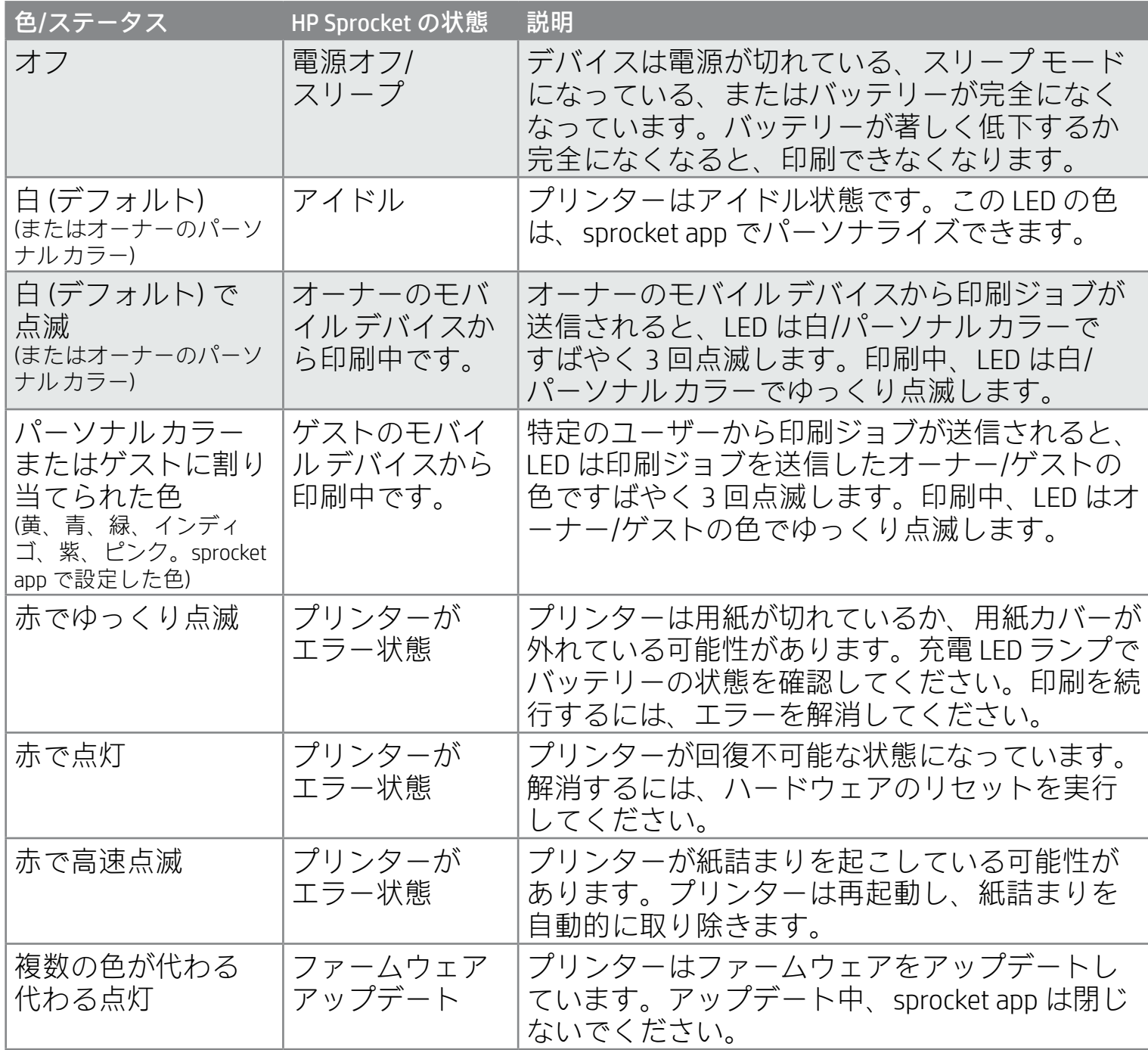

sprocket app では、アプリ内のメッセージ機能でさまざまなエラー状況が通知されます。アプリの指示に 従って問題を解消してください。

特定の問題に関する追加のヘルプ情報については、本書の「トラブルシューティングと FAQ」または HP Support サイトを参照してください。

**3**

## HP Sprocket が応答しない、またはモバイル デバイスに接続されない場合

接続に不具合がある場合やその他の問題が起きた場合は、 デバイスをリセットしてください。用紙カバーを取り外し、 用紙トレイの近くにある小さなボタンを押し続けてプリン ターの電源をオフにします。デバイスが再起動します。

### HP Sprocket 200 のメンテナンス

- 乾いたマイクロファイバー クロスを使用して、プリンターから指紋、ほこり、汚れを拭き取ります。
- 用紙カバーを常に装着して、給紙経路にほこりやゴミが入らないようにします。
- プリンターのファームウェアをアップデートします。お使いのモバイル デバイスがインターネットに 接続されていることを確認してから、HP sprocket app を開きます。利用可能なアップデートがある場 合、ファームウェアのアップデート画面が表示されます。画面の指示に従ってアップデートを行って ください。ファームウェアをアップデートする際には、プリンターのバッテリー残量が 25% 以上ある 必要があります。
- 常に最新の sprocket app を使用してください。モバイル アプリを自動的にアップデートするように設 定していない場合は、関連するアプリ ストアにアクセスし、最新バージョンをインストールするよう にしてください。

sprocket printer のリセットには、次の 2 つの方法があります。

#### ハードウェアのリセット

プリンターが応答しない場合や、お使いのモバイル デバイスに接続されない場合は、ハードウェアのリセ ットを実行してみてください。用紙カバーを取り外し、用紙トレイの近くにある小さな丸いボタンを押し 続けてプリンターの電源をオフにします。プリンターは自動的に再起動します。ハードウェアのリセット を行っても、パーソナライズした設定はリセットされません (カスタム名、パーソナル カラーなど)。

プリンターを出荷時のデフォルト設定にリセットするのをやめる場合は、リセットを中止することができ ます。その場合は、上記のステップ 3 で、LED が点滅している間に電源ボタンを押さないようにします。 これにより、出荷時へのリセットを取りやめることもできます。

### Sprocket 200 のリセット方法

#### 出荷時設定にリセット

出荷時のデフォルト設定に戻す必要がある場合や、お使いの sprocket を他の人に譲る場合は、出荷時設定 にリセットします。出荷時設定へのリセットは、お使いのモバイル デバイスでプライバシーをオンにして いて、そのデバイスを紛失した場合にも使用できます。出荷時設定へのリセットを行うと、別のスマート フォンを接続することができます。出荷時設定へのリセットを行う前に、お使いのプリンター ファームウェ アをアップデートしてください。

出荷時設定へのリセットは、sprocket app から行うか、以下の手順を使用して実行します。USB 充電ケー ブルがプリンターに接続されていない場合にのみ、出荷時設定にリセットできます。

- 1. 電源ボタンを約 7 秒間長押しします。3 秒後にステータス LED ランプが消えます。これはプリンターがシャッ トダウン中であることを示します。LED ランプが点滅を開始するまで電源ボタンを押し続けます。
- 2. 電源ボタンを離します。LED が約 6 秒間点滅し続けます。
- 3. LED が点滅している間に電源ボタンを押して離します。再度電源を入れるまで、デバイスはオフのままにな ります。
- 4. 電源を入れます。プリンターは出荷時設定にリセットされます。出荷時設定のリセットが完了すると、すべ ての設定が出荷時のデフォルトにリセットされます (カスタム名、LED の色、スリープ タイム、オートオフ など)。

出荷時設定にリセットした後でお使いのデバイスを再度ペアリングする場合は、オペレーティング システ ムのペアリングされたデバイスのリストで、お使いのデバイスを「削除」します。その後に再ペアリング します。

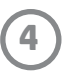

# モバイル アプリのインストール

モバイル デバイスで HP Sprocket 200 を使用するには、App Store® または Google Play™ から対応する HP sprocket app をダウンロードする必要があります。sprocket app をダウンロードするには、[hpsprocket.com/start](http://hpsprocket.com/start) に アクセスしてください。そこから、お使いのデバイスに合わせて、関連するアプリ ストアに移動できます。

• sprocket app は、OS v4.4 以上を使用している Android™ デバイスでサポートされていま す。また、iPhone X、iPhone 8、iPhone 8 Plus、iPhone 7、iPhone 7 Plus、iPhone SE、 iPhone 6s、iPhone 6s Plus、iPhone 6、iPhone 6 Plus、iPhone 5s、iPhone 5c、iPhone 5、 iPad (第 6 世代)、iPad Pro 12.9 インチ (第 2 世代)、iPad Pro 10.5 インチ、iPad (第 5 世代)、 iPad Pro 9.7 インチ、iPad Pro 12.9 インチ (第 1 世代)、iPad Air 2、iPad Air、iPad mini 2、 iPad mini 3、iPad mini 4、iPad (第 4 世代)、iPod touch (第 6 世代) に対応しています。

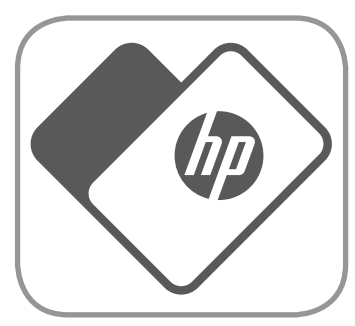

- お使いのモバイル デバイスで HP Sprocket を使用するには、対応する sprocket app を インストールする必要があります。
- 以前に HP sprocket app をインストールしている場合、[操作方法およびヘルプ] メニュ ーで HP Sprocket 200 のセットアップ手順にアクセスできます。

- 1. 用紙カバーを持ち上げて取り外します。こうすることで、用紙カバーを取り外して用紙をセットで きるようになります。カバーは磁石で固定されています。
- 2. HP Sprocket フォト用紙 (10 枚) を開封します。 必ず同封されている青い印刷品質カード (従来 のスマートシート®) を、バーコードと HP ロゴ を下にして、フォト用紙の一番下に置きます。 HP ロゴを下向きにしたスマートシート® の上 に、フォト用紙を重ねて置きます。用紙トレイ では、用紙の光沢面が上向きになるようにし ます。
- 3. 用紙と印刷品質カードを用紙トレイに置きます。
- 4. 用紙カバーを置いて用紙のセットを完了します。 カバーは磁石で所定の位置にぴったりと装着さ れます。

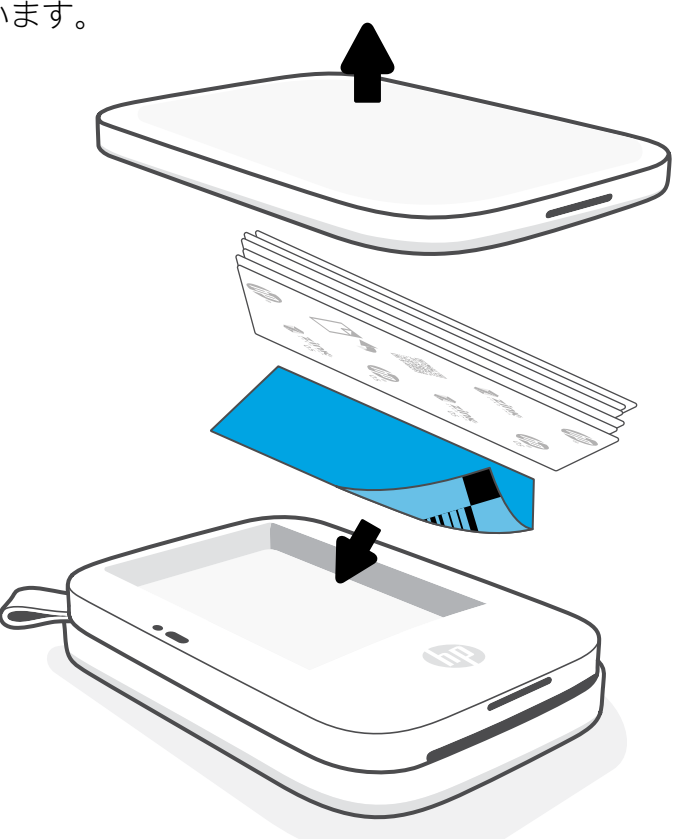

### 用紙のセット

# お使いの HP Sprocket に必要なフォト用紙のサイズ

HP Sprocket 200 では、5 x 7.6 cm (2 x 3 インチ) の HP Sprocket フォト用 紙を使用する必要があります。追加用紙を購入するには、sprocket app のメイン メニューで [用紙を購入] をタップするか、[hpsprocket.com/start](http://hpsprocket.com/start) にアクセスしてください。

純正の HP Sprocket フォト用紙を使用してください。純正の HP Sprocket フォト用紙は、sprocket app またはその他の小売店で購入できます。

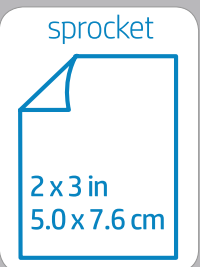

#### **印刷品質カードの使用:**

新しい用紙パックを使用するたびに、印刷品質カード (従来のスマートシート®) をセットします。用紙パックには、 色付きカードが 1 枚ずつ同梱されています。このカードは、用紙パック内の用紙に合わせてプリンターを準備する ための専用カードです。印刷品質カードは、セットする用紙パックに合わせてプリンターのクリーニングや調整を 行います。このカードは、用紙をセットして最初の印刷を送信したときに、HP Sprocket 200 プリンターから自動的 に送り出されます。

印刷品質に問題がある場合は、色付きカードをセットし直してください。用紙パック内の 10 枚すべてのシートの印 刷が済んだら、色付きカードは破棄してください。次にセットする用紙パックには、新しい印刷品質カードが同梱

#### されています。

Apple、Apple のロゴ、iPhone、iPad、iPod、および iPod touch は、米国およびその他の国で登録されている Apple Inc. の商標です。App Store は、 Apple Inc.のサービスマークです。 Android および Google Play は、Google Inc. の商標です。Google および Google のロゴは、Google Inc. の登録商標です。

# <span id="page-4-0"></span>お使いになる前に

#### バッテリーの充電および電源のオン/オフ

- 1. 充電するには、マイクロ USB 充電ケーブルを HP Sprocket 200 に挿入します。
- 2. マイクロ USB ケーブルを電源に接続します。
- 3. 接続すると、充電 LED インジケーター ランプが点灯 し充電が行われます。詳細については、「LED インジ ケーター ランプ:充電およびステータス」を参照し てください。
- 4. フル充電するには、充電 LED インジケーター ランプ が緑になるまでデバイスを充電します。
- 5. ステータス LED インジケーター ランプが白 (デフォル ト) またはパーソナル カラーで点灯するまで、電源ボ タンを押してデバイスをオンにします。また、USB ケーブルを電源に接続してプリンターをオンにするこ ともできます。
- 6. ステータス LED インジケーター ランプが消えるまで、 電源ボタンを押してデバイスをオフにします。
	- 充電中に使用を続けると、充電速度が遅くなります。
	- マイクロ USB ケーブルを、5Vdc/1A の供給が可能な電源に接続します。

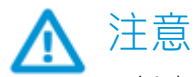

- 紙詰まりやプリント エラーが起きるのを避けるため、HP Sprocket フォト用紙 (10 枚および印刷品質カード) を一度に 1 パック以上入れないようにしてください。
- 紙詰まりや誤動作を防ぐため、デバイスでは必ず 5 x 7.6 cm (2 x 3 インチ) の HP Sprocket フォト用紙を使用してください。 sprocket app のメイン メニューで [用紙を購入] をタップすると、追加用紙を購入できます。
- 紙詰まりが発生した場合は用紙を引っ張らないでください。代わりに、デバイスをオフにしてからもう一度オンに すると自動的に排紙されます。
- 印刷中は、デバイスから用紙を引っ張り出さないでください。
- 写真に水滴がついた場合は、色が変色しないようにできるだけ早く拭き取ってください。
- 最高の印刷品質を実現するため、フォト用紙はきれいな状態で折り曲げないように保管してください。

### モバイル デバイスと HP Sprocket 200 のペアリング

アプリ内のセットアップ手順を使用すると、HP Sprocket 200 とすばやく簡単にペアリングできます。 sprocket app を初めて起動したときに、[セットアップ] を選択します。アプリ内の手順を使用すると、ア プリ内でお使いのモバイル デバイスと簡単にペアリングできます。また、セットアップ手順には、[ヘル プ] および [操作方法] メニューからいつでもアクセスできます。正しく接続されると、メイン メニューの [sprocket] のそばに緑のドットが表示されます。

予備的な手段として、オペレーティング システムのメニューでペアリングすることもできます。

#### Android™ の場合

- 1. 完全に電源がオンになってステータス LED インジケーター ランプが白になるまで、電源ボタンを押し続けます。
- 2. お使いのモバイル デバイスやタブレットで Bluetooth をオンにしてから、sprocket app を開きます。左上隅の [メイン メニュー] — を選択します。
- 3. **[sprocket]**、**[プリンター]** の順序でタップしてプリンターをモバイル デバイスまたはタブレットとペアリングします。 ポップアップ メッセージから Android™ の **[設定]** に移動し、プリンターのペアリングを行います。利用可能なデバイス の一覧からプリンターを選択します。

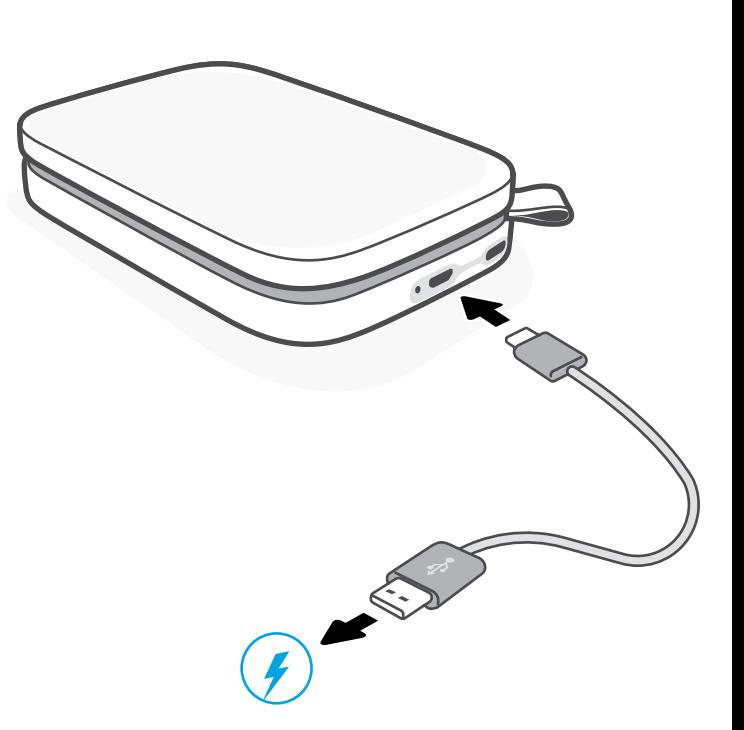

- 1. 電源ボタンを 3 秒間押し続けてプリンターをオンにします。完全に電源がオンになると、ステータス LED インジケー ター ランプが白になります。
- 2. iPhone® の [**設定]** を開き、**[Bluetooth]** を選択します。Bluetooth をオンにして、表示されるデバイスからプリンターを 選択します。
- 3. 次に、sprocket app を起動します。
	- 写真を印刷しようとして、プリンターとペアリングされていない場合は、再度ペアリングを求めるメッセージが表示 されます。
	- お使いのモバイル デバイスとプリンターがペアリングされない場合、プリンターをリセットしてみてください。

**5** sprocket app の使用方法およびプリンターで利用可能なすべての楽しい機能の 詳細については、『HP sprocket app ユーザーガイド』を参照してください。

印刷できない場合

- プリンターの電源をオンにします。デフォルトで、プリンターは5分後(デフォルト)にスリープ状態になり、 2 時間後にオフになるように設定されています。スリープおよびオートオフの時間は、お使いのモバイル デバ イスの HP sprocket app で調整できます。 をタップし、**[sprocket]** をタップして、必要に応じて時間の調整を 行います。
- プリンターを充電します。充電 LED インジケーターが赤で点滅している場合は、プリンターを充電する必要が あります。
- Bluetooth がオンになっていて、お使いのプリンターとペアリングされていることを確認します。プリンター がお使いのモバイル デバイスとすでにペアリングされている場合は、Bluetooth をオフにしてから再度オンに すると、問題が解消することがあります。
- フォト用紙を給紙トレイにセットしてあることを確認します。最大 10 枚の HP Sprocket フォト用紙と色付きの HP 印刷品質カード (従来の HP ZINK™ スマートシート) をセットします。
- プリンターとお使いのモバイル デバイスを近づけます。距離が離れると、Bluetooth 信号が弱くなることがあ ります。
- プリンターのファームウェアをアップデートします。お使いのモバイル デバイスがインターネットに接続さ れていることを確認してから、HP sprocket app を開きます。利用可能なアップデートがある場合、ファームウ ェアのアップデート画面が表示されます。画面の指示に従ってアップデートを行ってください。ファームウェ アをアップデートする際には、プリンターのバッテリー残量が 25% 以上ある必要があります。
- プリンターをリセットします。プリンターで、用紙カバーの下にある丸いリセット ボタンを押し続けてプリン ターの電源をオフにします。プリンターは自動的に再起動します。ステータス LED ランプが赤になっている場 合は、プリンターをリセットします。

- 純正の HP Sprocket フォト用紙を使用します。ZINK™ は、さまざまなプリンター向 けのカスタム フォト用紙を作っています。最高の印刷品質を得るには、HP Sprocket フォト用紙をお使いください。純正の HP Sprocket フォト用紙を購入するには、 [hpsprocket.com/start](http://hpsprocket.com/start) にアクセスしてください。純正の HP Sprocket フォト用紙は、 他の小売店でも購入できます。
- 必ず、現在プリンターにセットされているフォト用紙と同じパックに入っていた青い HP 印刷品質カード (従来の ZINK™ スマートシート) をセットします。バーコードを下に して青いカードを用紙トレイにセットし、HP ロゴを下にしてフォト用紙をセットしま す。フォト用紙のパック (10 枚) に合わせて最適な印刷品質が得られるように、青い カードごとに調整が行われます。他のパックの青いカードを使用すると、最適な結果 が得られない可能性があります。
- 次の印刷を行うまでプリンターを数分間クールダウンします。sprocket app には、プ リンターがクールダウン中であることを示すアラートが表示され、一定の温度に下が

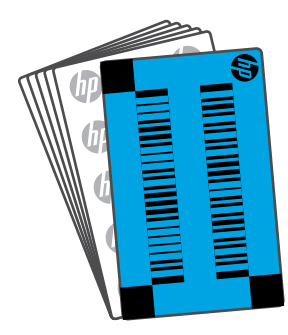

### 印刷品質を改善するには

次の推奨事項と sprocket app の編集機能を利用して、印刷品質を改善してください。

るまで次の印刷は行われません。

• フォト用紙は低温で乾燥した場所に保存し、水に触れないようにします。写真に水滴 がついた場合は、写真が変色しないようにできるだけ早く拭き取ります。

• プリンターのファームウェアをアップデートします。

**6**

# <span id="page-6-0"></span>トラブルシューティングと FAQ

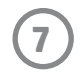

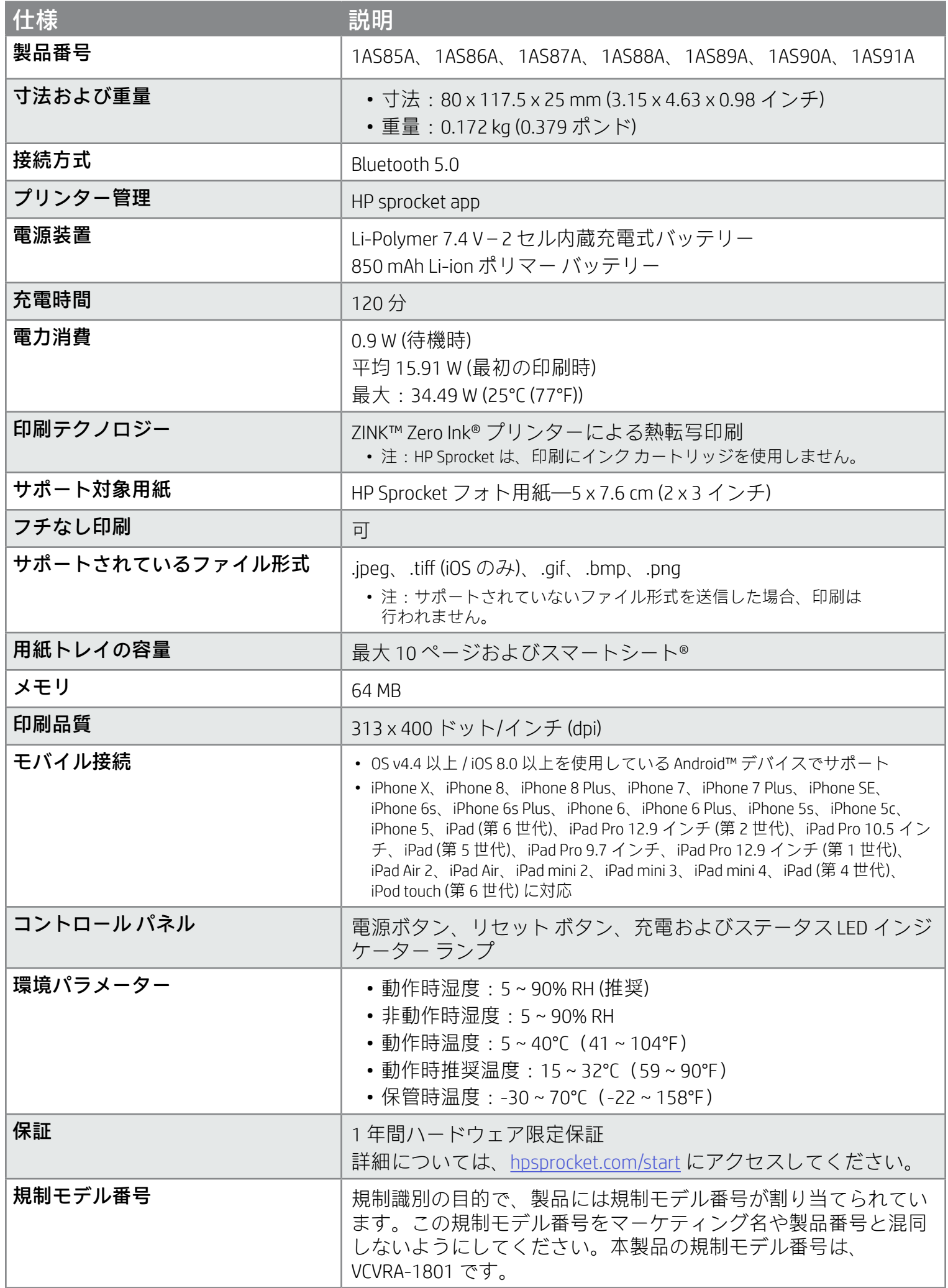

規制および安全上の注意については、製品パッケージに含まれている書面と以下のステートメントを参照 してください。

![](_page_7_Picture_2.jpeg)

バッテリーの安全性

- 製品またはバッテリーを分解したり、バッテリー端子を短絡したりしないでください。
- 液漏れしたバッテリーや破損したバッテリーを接続しないでください。
- 小さなお子様が製品を使用する場合は、大人の目の届くところで使用してください。
- 分解したり、衝撃や圧力を加えたり、火の中に入れたりしないでください。
- バッテリーが膨張して製品に変形が見られる場合は、プリンターを使用しないでください。
- 高温や高湿を避けて保管してください。

# <span id="page-7-0"></span>安全のための情報

# <span id="page-7-1"></span>仕様

#### リサイクル プログラム

HP は世界中の国/地域で、大規模なエレクトロニクス リサイクル センターと提携して、さまざまな製品回収およびリサイクル プログラムを次々に実施しております。また、弊社の代表的製品の一部を再販することで、資源を節約しています。HP 製品の リサイクルについての詳細は、[www.hp.com/recycle](http://www.hp.com/recycle) にアクセスしてください。

iPhone X、iPhone 8、iPhone 8 Plus、iPhone 7、iPhone 7 Plus、iPhone SE、iPhone 6s、iPhone 6s Plus、iPhone 6、iPhone 6 Plus、 iPhone 5s、iPhone 5c、iPhone 5、iPad (第 6 世代)、iPad Pro 12.9 インチ (第 2 世代)、iPad Pro 10.5 インチ、iPad (第 5 世代)、 iPad Pro 9.7 インチ、iPad Pro 12.9 インチ (第 1 世代)、iPad Air 2、iPad Air、iPad mini 2、iPad mini 3、iPad mini 4、iPad (第 4 世代)、 iPod touch (第 6 世代) 用に作られています。

Apple、iPad、iPad Air、iPad Pro、iPod touch、iPad mini、および iPhone は、米国およびその他の国で登録されている Apple Inc. の 商標です。

App Store は、Apple Inc.のサービスマークです。Android および Google Play は、Google Inc. の商標です。Google および Google の ロゴは、Google Inc. の登録商標です。

ZINK Technology™ および ZINK Trademarks™ は、ZINK Holdings LLC が所有し、ライセンスに基づいて使用されています。

![](_page_8_Picture_7.jpeg)

# 技術情報

![](_page_9_Picture_13.jpeg)

#### #6 Group of products: Thermal printer #6 第六分類: 其他類列印產品

#### Thermal receipt printer, Small format photo printer 包含產品類別: 熱感式印表機, 攜帶型相片印表機

若要存取產品的最新使用指南或手冊,請前往 http://www.hp.com/support 。選取搜尋您的產品,然後依照畫面上的指示 繼續執行。

![](_page_9_Picture_291.jpeg)

To access the latest user guides or manuals for your product, go to http://www.support.hp.com. Select Find your product, and then follow the on-screen instructions.

低功率射頻電機之使用不得影響飛航安全及干擾合法通信;經發現有干擾現象時,應立即停用,並改善至無干 擾時方得繼續使用。

#### 臺灣無線射頻聲明

低功率電波輻射性電機管理辦法

第十二條

經型式認證合格之低功率射頻電機,非經許可,公司、商號或使用者均不得擅自變更頻率、加大功率或變更設 計之特性及功能。

第十四條

前項合法通信,指依電信法規定作業之無線電通信。低功率射頻電機須忍受合法通信或工業、科學及醫藥用電 波輻射性電機設備之干擾。

この機器は技術基準適合証明又は工事設計認証を受けた無線設備を搭載しています。